# **TUTORIAL COM ORIENTAÇÕES DE COMO INGRESSAR NA REUNIÃO DO MICROSOFT TEAMS**

### **Importante:**

1. Baixar o aplicativo do Microsoft Teams no Computador/Notebook e/ou no smartphone por sua loja de aplicativos.

# Como ingressar na reunião acessando pela web sem utilizar login e senha da Uneb (convidado).

- 1. Acessando pelo **computador**: a. Após ser convidado para uma
	- reunião no Microsoft Teams, você deverá receber um e-mail contendo informações sobre a mesma bem como o link para acesso à sala da reunião;
	- **b.** No horário da reunião, para ingressar nela o participante deve clicar no link: **"Ingressar em reunião do Microsoft Teams"** ou **"Join Microsoft Teams Meeting"**;
	- c. Nesse momento vão existir duas possibilidades possíveis:
		- i. Se o seu browser não possui compatibilidade com o Teams ele irá recomendará que você faça o download do aplicativo;
		- ii. Se o seu browser possui compatibilidade com o Teams ele lhe dará a opção de continuar pela web.

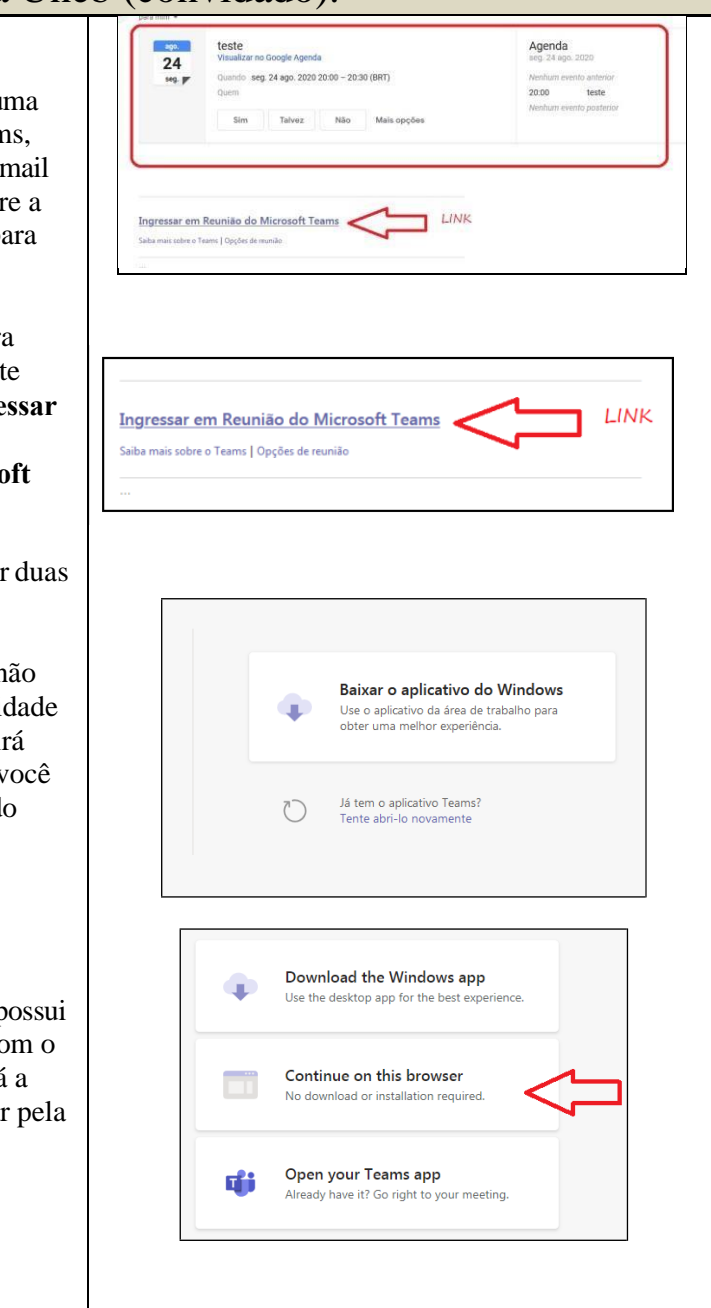

 $\times$  +

**Qi** Microsoft Teams

teams.microsoft.com wants to Use vour microphone <sup>M</sup> Use your camera

 $\begin{tabular}{|c|c|} \hline $\hat{\blacksquare}$ \end{tabular} \begin{tabular}{p{0.8cm}} \hline $\hat{\blacksquare}$ \end{tabular} \begin{tabular}{p{0.8cm}} \hline $\hat{\blacksquare}$ \end{tabular} \begin{tabular}{|c|c|c|} \hline $\hat{\blacksquare}$ \end{tabular} \begin{tabular}{|c|c|c|} \hline $\hat{\blacksquare}$ \end{tabular} \begin{tabular}{|c|c|c|c|} \hline $\hat{\blacksquare}$ \end{tabular} \begin{tabular}{|c|c|c|c|} \hline $\hat{\blacksquare}$ \end{tabular} \begin{tabular}{|c|c$ 

- d. Em nosso exemplo vamos seguir pela opção **"Continue on this browser"** para continuarmos pela web. Após escolhermos essa opção o browser irá solicitar a sua permissão para acessar os dispositivos de áudio do seu computador. Clique em **"allow"**  para permitir;
- e. Na tela seguinte, ative ou desative sua câmera e microfone e escreva um nome para ser identificado dentro da sala de reunião. Feito isso é só clicar em **"Join Now"** para ingressar na sala de reunião;
- f. Nesse momento, o Organizador/Apresentador da reunião deverá aceitar o seu ingresso na sala de reunião. Você deve aguardar até que ele permita a sua entrada;
- g. Uma vez permitida o seu ingresso, você terá acesso a todos os recursos de comunicação: chat, voz, vídeo e "mãozinha".

#### **Importante:**

- Nos testes eu utilizei o browser **Google Chrome** para realização do ingresso na sala de reunião do Teams.
- No momento, os participantes que ingressam como convidado pelo browser do **smartphone não tem acesso ao chat e nem a "mãozinha"**;

When the meeting starts, we'll let people know you're waiting. If you're the organizer or the invite came from your work or school, please sign i @(●) ይ⊛) ⊗ Dev  $\sqrt{2}$  $01:32$ UNIVERSIDADE DO ESTADO DA BAHIA - UNEB PRÓ-REITORIA DE GESTÃO E DESENVOLVIMENTO DE PESSOAS PROGRAMA DE INSTRUTORIA INTERNA - UNEB

**SO De** 

Curso de Microsoft Teams

Sandra Maria de A. Lopes (sandralopes@uneb.br) Verner Rafael Ferreira (vrferreira@uneb.br) Instrutores das aulas presenciais (transmissão ao vivo pelo Teams)

Verner Rafael Ferreira (vrferreira@uneb.br) Produção de material didático de suporte (tutoriais)

#### **Importante:**

2. A apresentação de slides poderá ser usada como recurso, entretanto, deverá ter atenção para não ultrapassar o tempo previamente estabelecido.

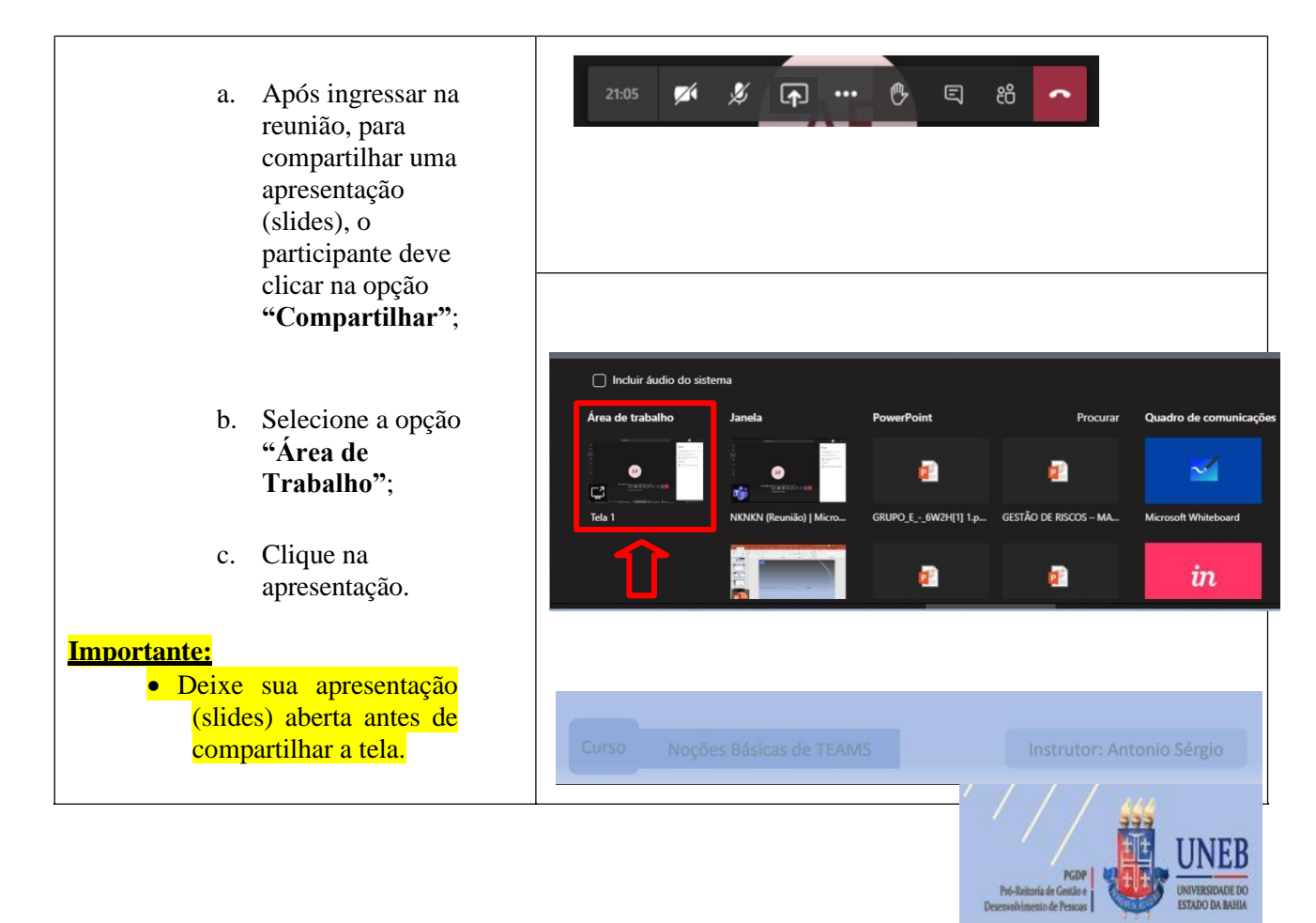